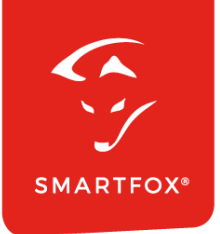

# **SMARTFOX &** RCT Power Wechselrichter

Anleitung

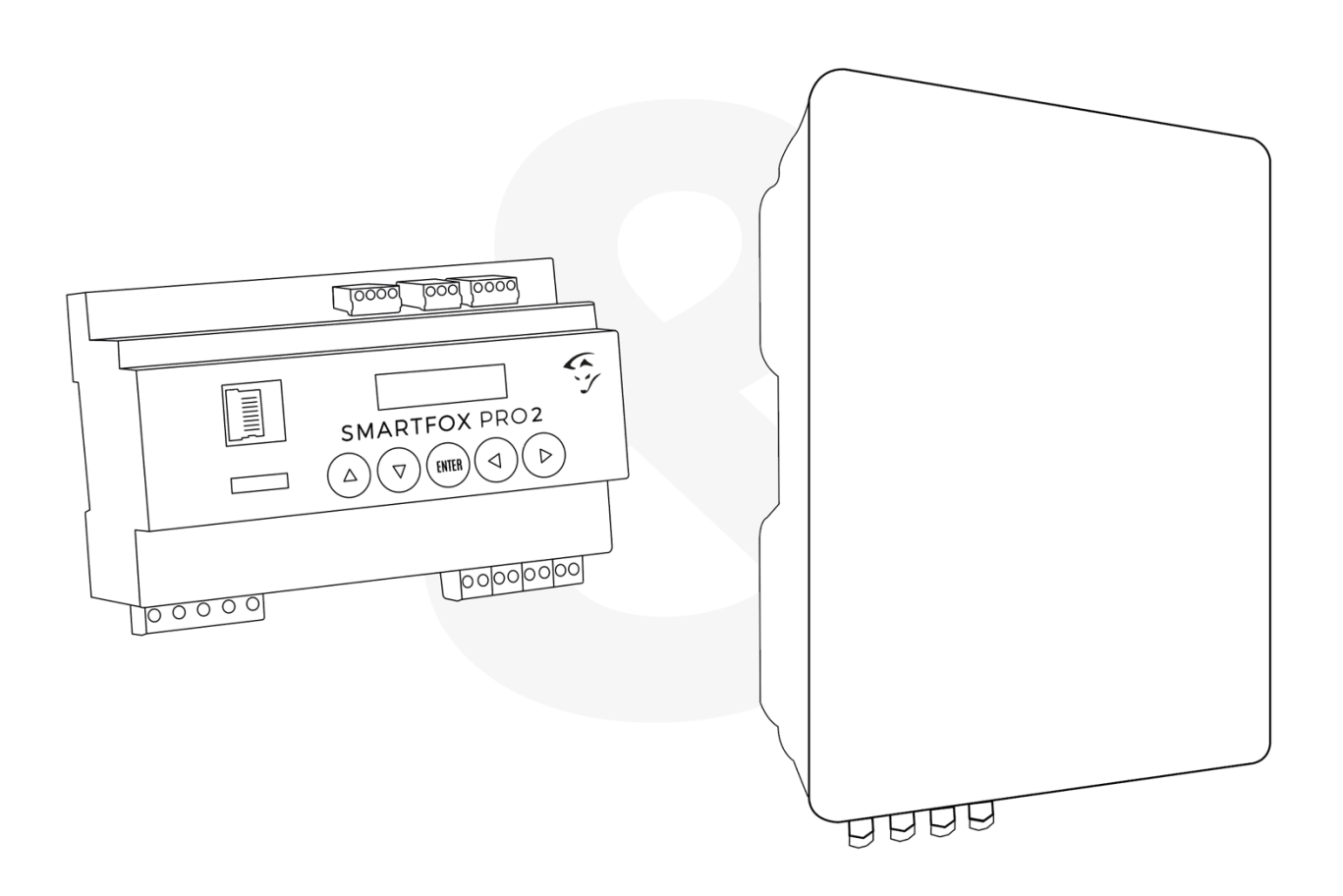

**V1.1-08.2023**

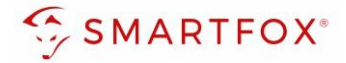

## Inhaltsverzeichnis

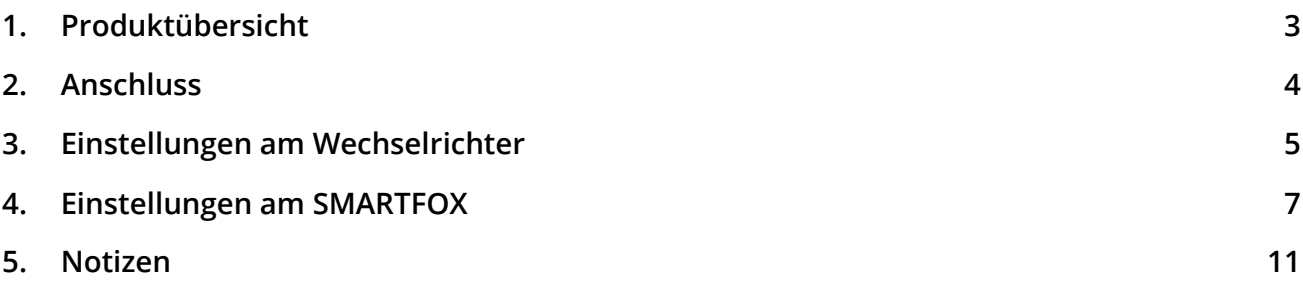

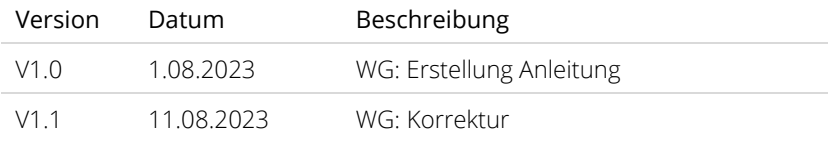

Wir haben den Inhalt dieser Dokumentation auf Übereinstimmung mit der beschriebenen Hard- und Software geprüft. Dennoch können Abweichungen, verbleibende Fehler und Auslassungen nicht ausgeschlossen werden, sodass wir für dadurch eventuell entstandene Schäden keine Haftung übernehmen. Die Angaben in dieser Druckschrift werden jedoch regelmäßig überprüft und notwendige Korrekturen sind in den nachfolgenden Auflagen enthalten. Für Verbesserungsvorschläge sind wir dankbar.

Diese Originaldokumentation ist urheberrechtlich geschützt. Alle Rechte, insbesondere das Recht der Vervielfältigung und der Verbreitung sowie der Übersetzung, vorbehalten. Kein Teil dieser Anleitung darf in irgendeiner Form (durch Fotokopie, Mikrofilm oder ein anderes Verfahren) ohne schriftliche Genehmigung der DAfi GmbH reproduziert oder unter Verwendung elektronischer Systeme gespeichert, verarbeitet, vervielfältigt oder verbreitet werden. Zuwiderhandlungen können strafrechtliche Folgen nach sich ziehen.

#### Alle Rechte & technische Änderungen vorbehalten.

© DAfi GmbH

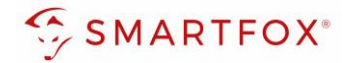

### <span id="page-2-0"></span>**1. Produktübersicht**

Nachfolgende Anleitung erklärt die Anbindung und Parametrierung von RCT-Wechselrichtern & Batteriesystemen, zur Integration der PV- & Batteriedaten in das SMARTFOX Monitoring.

#### Erforderliche Komponenten

• SMARTFOX Pro / Pro 2, inkl. Stromwandler 80A Pro: Softwarestand EM2 00.01.05.xx oder höher Pro 2: Softwarestand EM3 00.01.05.xx oder höher Pro: Art. Nr. 0791732486575 Pro 2: Art. Nr. 0767523866383

− ODER −

• SMARTFOX Pro / Pro 2, inkl. Stromwandler 100A Pro: Softwarestand EM2 00.01.05.xx oder höher Pro 2: Softwarestand EM3 00.01.05.xx oder höher Pro: Art. Nr. 0791732486698 Pro2: Art. Nr. 0767523866390

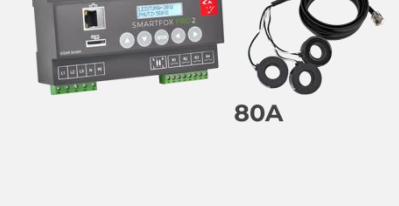

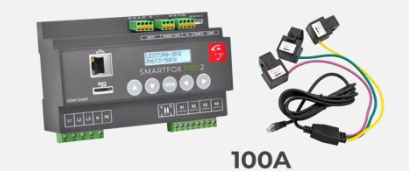

• RCT Power Inverter  $4.0 - 6.0$ 

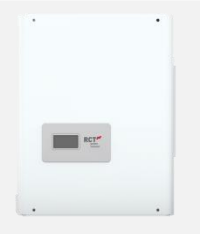

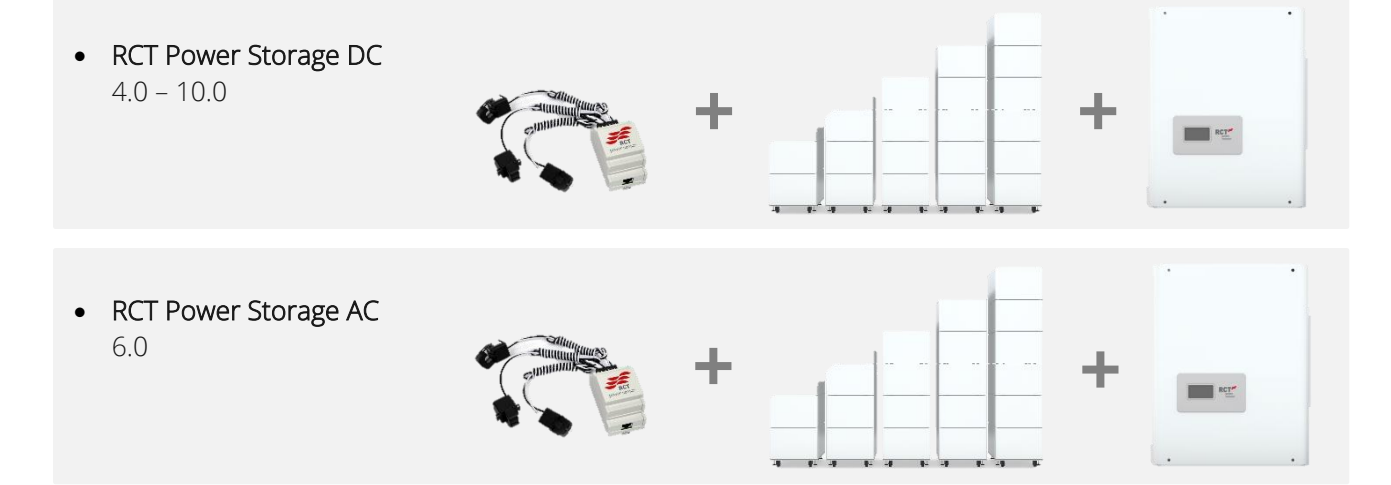

**3**

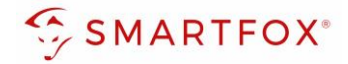

#### Optionale Komponenten

SMARTFOX Softwarelizenz für Wechselrichter Art. Nr. 0791732486445

Softwar **Suanox**<br>Softwarelizenz 

SMARTFOX Softwarelizenz für Batteriespeicher Art. Nr. 0791732486599

### <span id="page-3-0"></span>**2. Anschluss**

Die Kommunikation mit den RCT Power Wechselrichtern erfolgt über das Netzwerk, via Modbus TCP. Um eine Kommunikation zu ermöglichen, müssen alle Geräte mit dem selben Netzwerk verbunden werden.

Es können bis zu 5 Wechselrichter direkt ausgelesen werden. Die Batterieanzeige ist auf einen WR mit bis zu 2 Batterietürmen begrenzt.

**Hinweis!** Werden mehrere Wechselrichter ausgelesen sind SMARTFOX Wechselrichter Lizenzen erforderlich. Zur Integration der Batteriedaten ist eine SMARTFOX Batteriespeicher Lizenz erforderlich.

### **Anschlussprinzip**

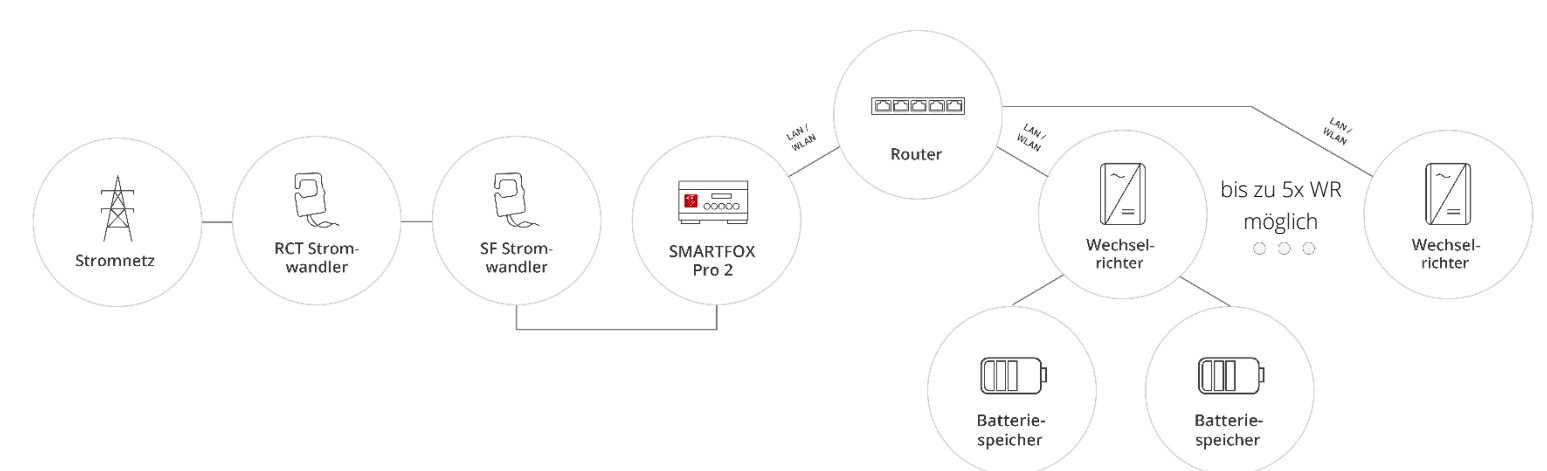

**4**

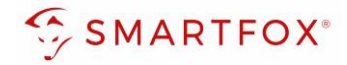

### <span id="page-4-0"></span>**3. Einstellungen am Wechselrichter**

- **1.** "RCT Power App" öffnen
- **2.** Mit Wechselrichter unter "Geräteauswahl" verbinden
- **3.** In den Einstellungen als "Installateur" einloggen

01 \* 44 % (@) 16:04

- 4. "Netzwerkeinstellungen" öffnen
- **5.** Je nach Anwendung die Ethernet- oder WIFI-Schnittstelle anwählen

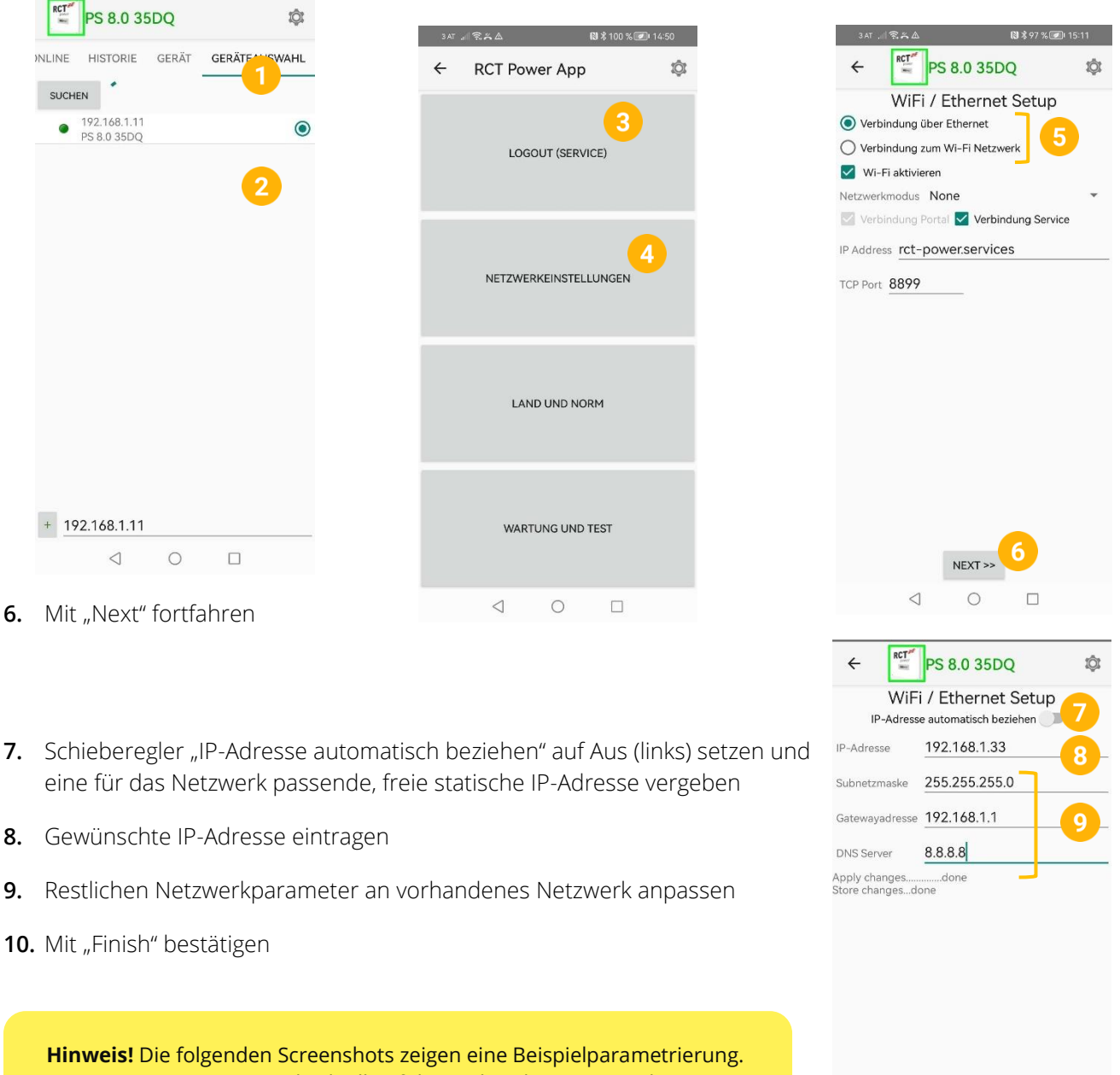

Die Parameter müssen individuell auf das vorhandene Netzwerk angepasst werden.

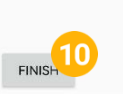

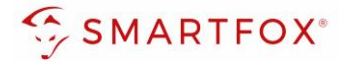

- 11. Menü "Gerät" wählen
- 12. Punkt "Einstellungen" wählen
- 13. Menü "Schnittstellen" wählen
- **14.** "RS485" anwählen
- 15. "Modbus Slave" wählen
- **16.** RS485 Adresse hinterlegen (Standard = 1)

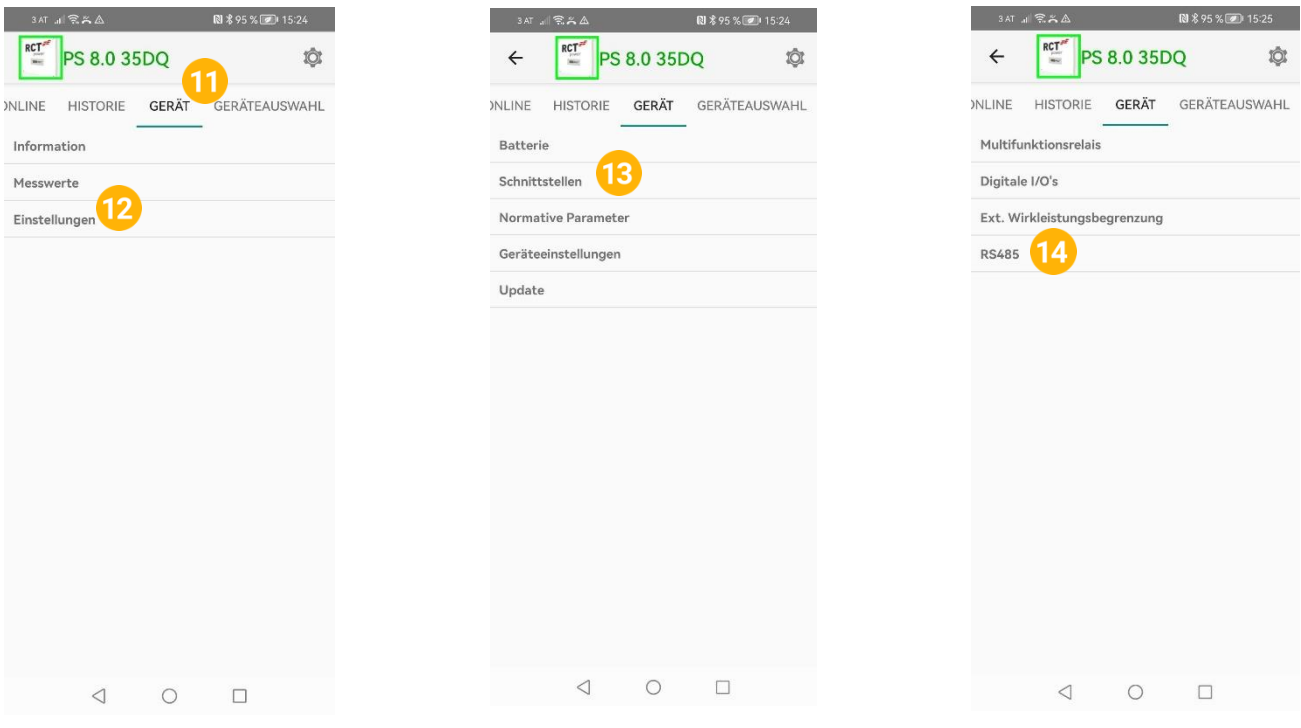

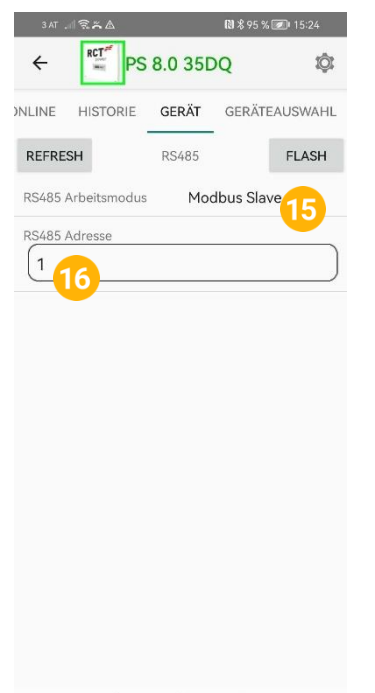

**Hinweis!** Auch wenn die RS485-Schnittstelle nicht zur Kommunikation mit dem SMARTFOX genutzt wird, ist die Einstellung der RS485-Adresse erforderlich, diese wird auch über die TCP-Verbindung als Modbus-Adresse oder ID verwendet.

**6**

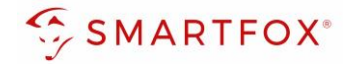

### <span id="page-6-0"></span>**4.Einstellungen am SMARTFOX**

- **1.** Im Webportal unter [my.smartfox.at](https://my.smartfox.at/) / APP anmelden bzw. registrieren
- **2.** Benutzername & Passwort eingeben und auf Anmelden klicken.

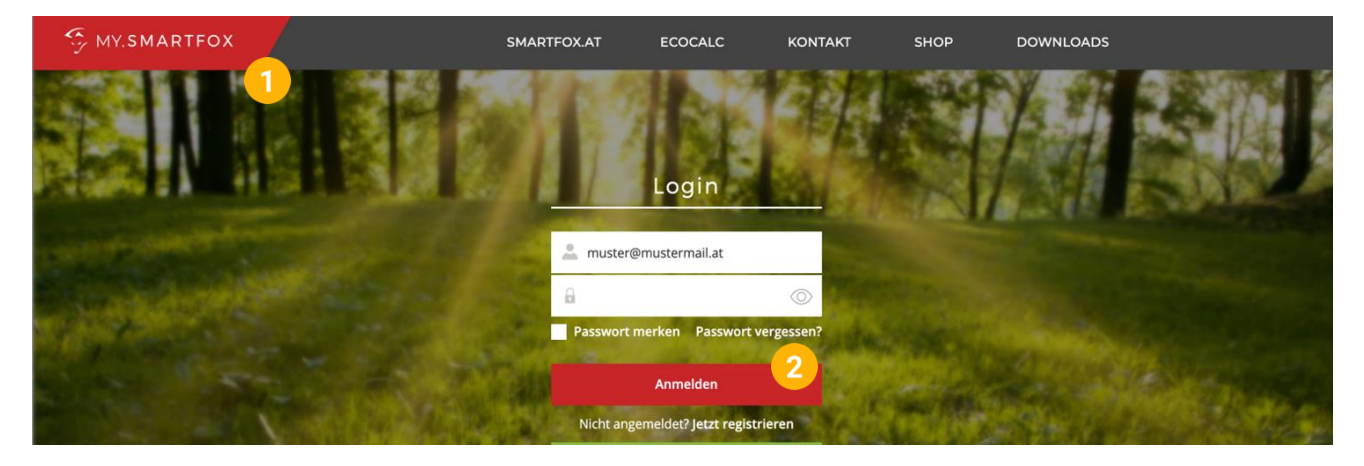

- **3.** Unter "Einstellungen" > "Meine Geräte" öffnen.
- **4.** Gerätebearbeitung öffnen

Dashboard Liveview Energie Leistung Spannung Strom Ausgänge Temperatur Meter Einstellungen Logout

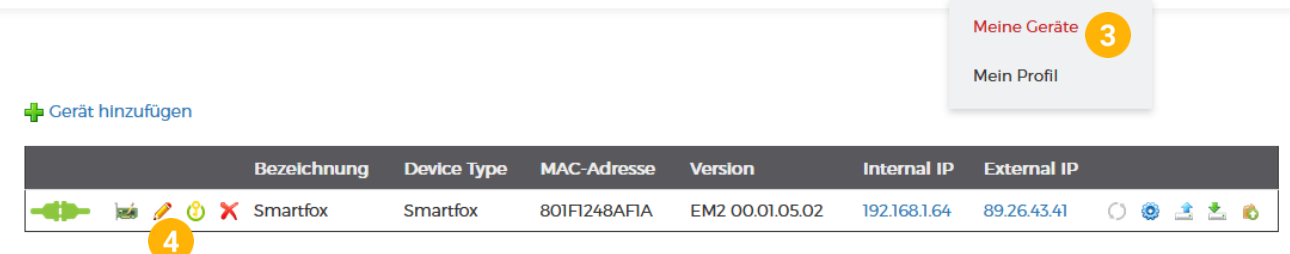

- **5.** Häkchen "Eigenverbrauch Aktiviert" & "Gesamtverbrauch Aktiviert" setzen.
- **6.** Unter "Max PV Power" die Peakleistung der Anlage in Watt eintragen

**Hinweis!** Häkchen "Fronius Push Service Aktiviert" NICHT setzen.

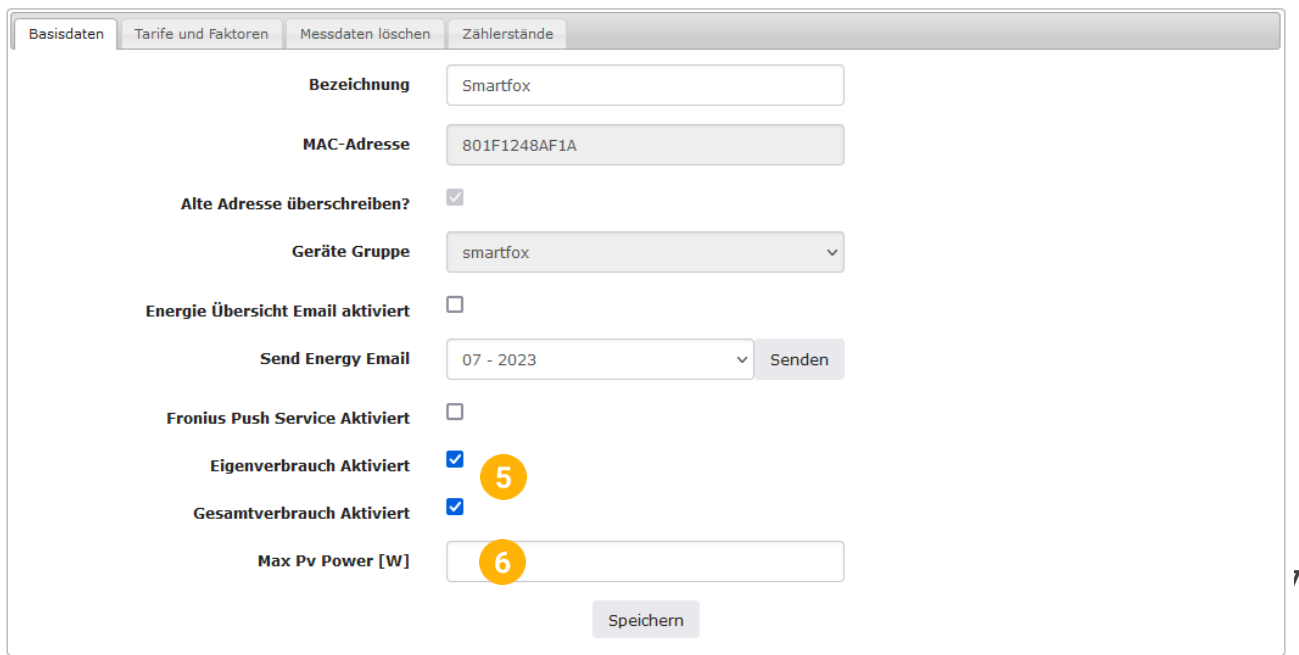

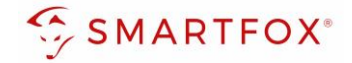

**7.** Werden mehrere Wechselrichter oder ein Batteriespeicher hinzugefügt, entsprechende Lizenzen im Lizenz-Menü freischalten.

**Hinweis!** 1x Wechselrichter kann ohne Lizenz hinzugefügt werden

- **8.** Geräteparametrierung öffnen
	- Gerät hinzufügen

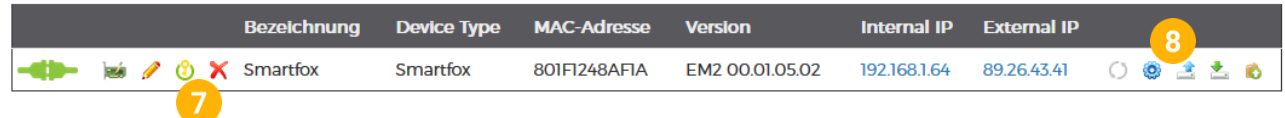

- 9. Menüpunkt "Wechselrichter" wählen
- **10.** Auf das Plus-Symbol klicken, um einen neuen Wechselrichter hinzuzufügen

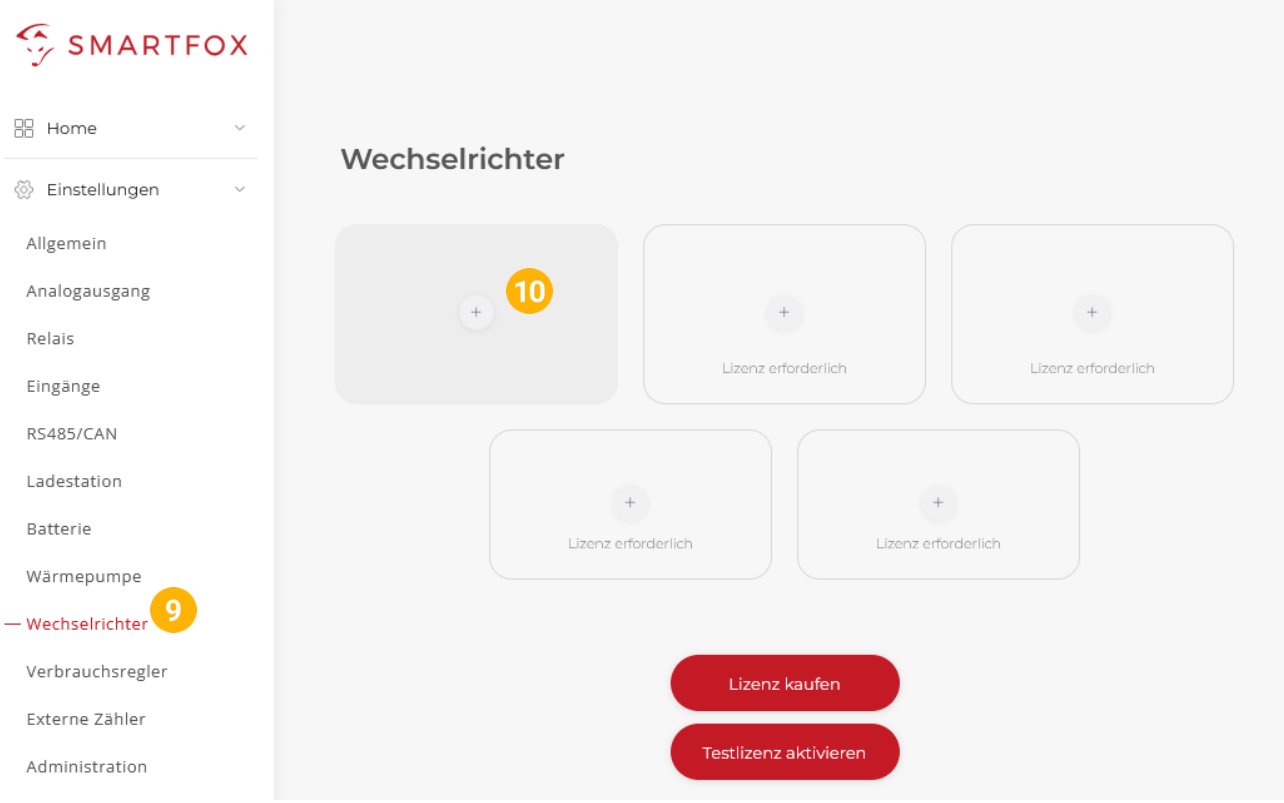

- 11. Modell "RCT Inv." für Strangwechselrichter oder "RCT DC" für den Hybridwechselrichter wählen
- **12.** Optional: Bezeichnung eingeben, mit der der Wechselrichter in der Live-Übersicht angezeigt wird.
- **13.** Optional: Farbe wählen, mit der der Wechselrichter in den Diagrammen dargestellt wird.
- **14.** Die am Wechselrichter statisch vergebene IP-Adresse hinterlegen
- **15.** Die am Wechselrichter eingestellte Modbus Adresse eintragen (Standard = 1)
- 16. Wenn alle Einstellungen vorgenommen wurden, mit "OK" bestätigen

**Hinweis!** Werden mehrere Wechselrichter angebunden, die Schritte 10-16 wiederholen

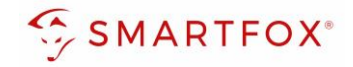

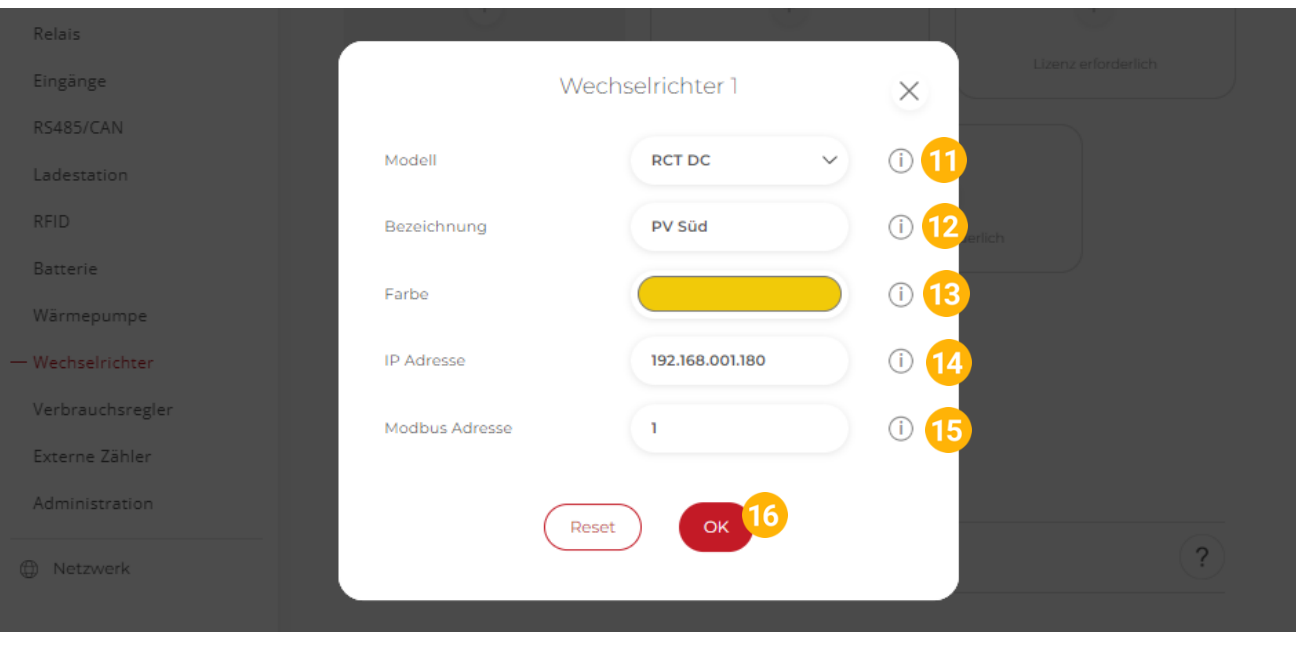

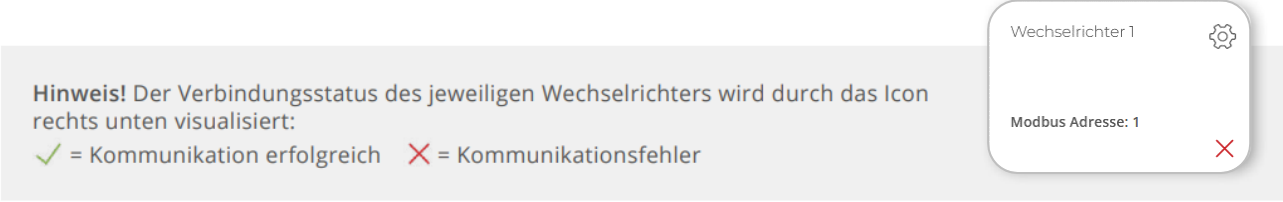

- 17. Soll ein Batteriespeicher hinzugefügt werden, in das Menü "Batterie" wechseln
- **18.** Auf das Plus-Symbol klicken, um eine Batterie hinzuzufügen
- 19. "RCT DC" auswählen, wenn die Batterie an einem DC-gekoppelten Hybrid-Wechselrichter ausgelesen werden soll oder "RCT AC", wenn die Batterie über einen WR AC-gekoppelt ist
- **20.** Optional: Farben wählen, mit der die Batterie in den Diagrammen dargestellt wird.
- **21.** Statisch vergebene IP-Adresse des Wechselrichters eintragen, an dem die Batterie ausgelesen werden soll.
- 22. Wenn alle Einstellungen vorgenommen wurden, mit "OK" bestätigen

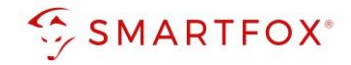

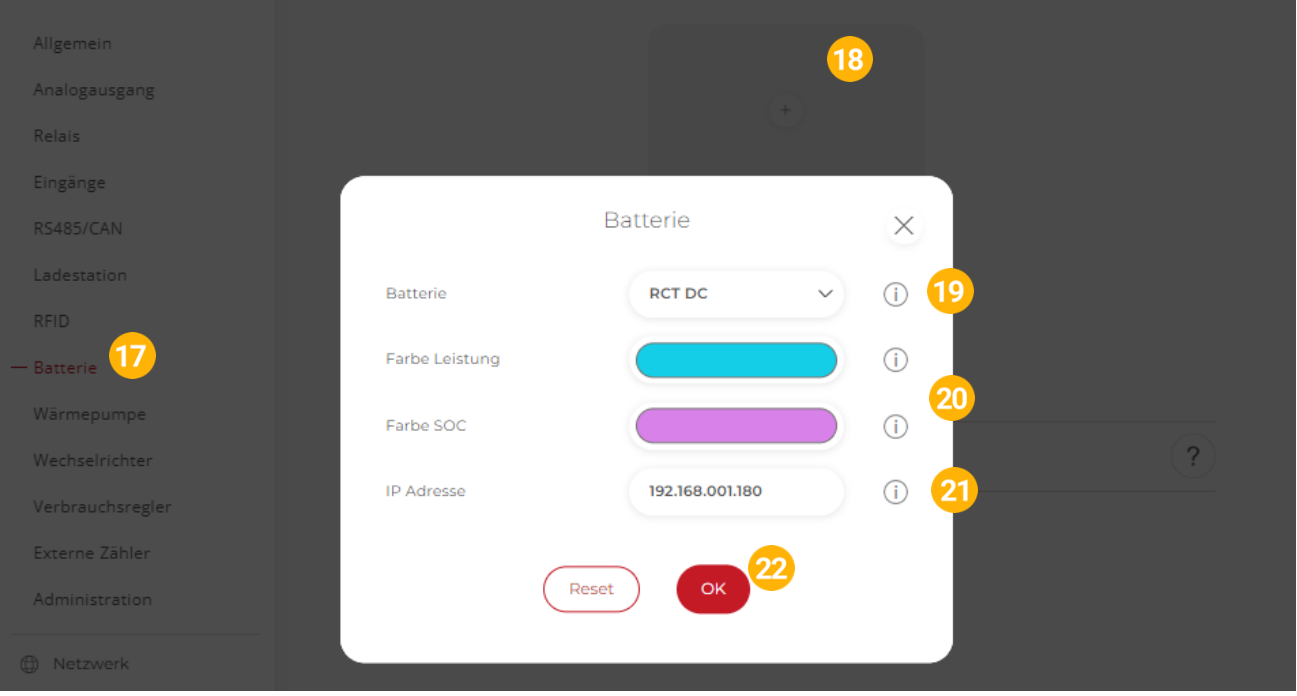

**23.** Das Wechselrichter- / Batteriesystem ist nun mit SMARTFOX gekoppelt. Die PV / Batterie-Daten werden am Gerät dargestellt

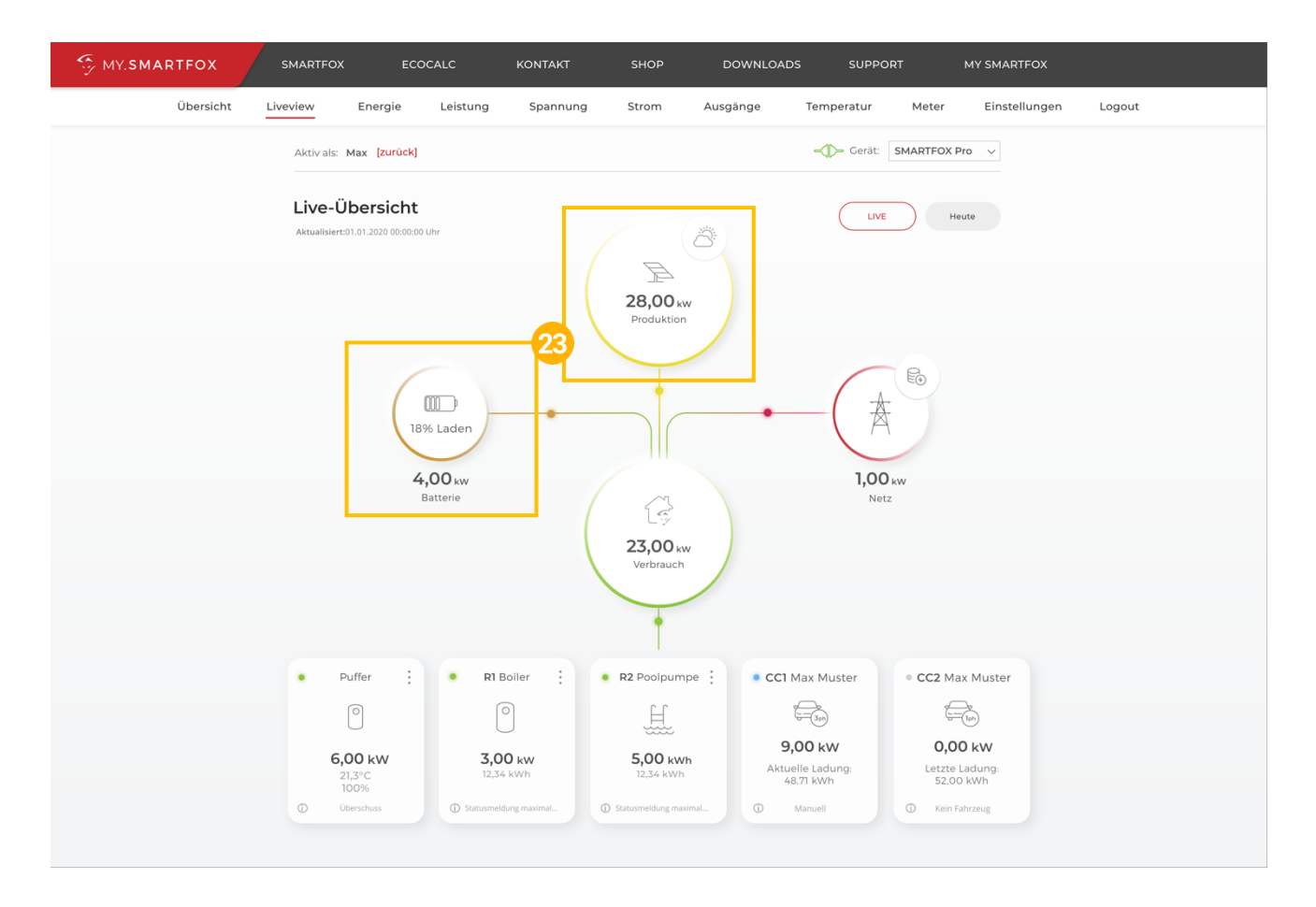

### <span id="page-10-0"></span>5. Notizen

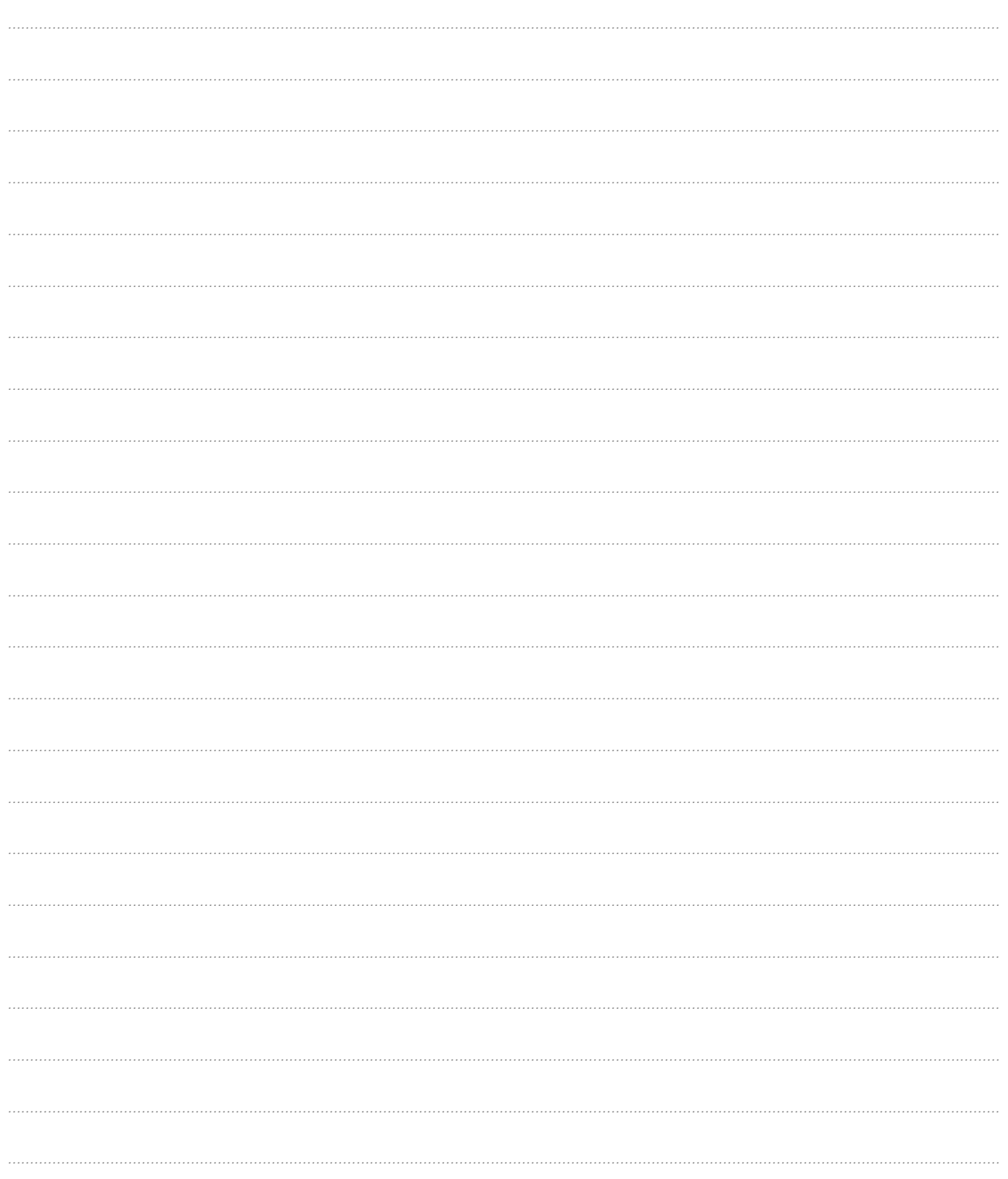

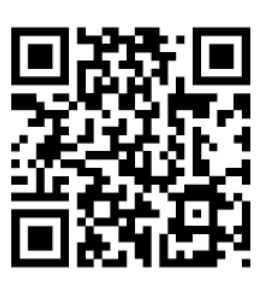

**[smartfox.at/downloads](https://www.smartfox.at/downloads)**

### **Österreich / Europa**

#### **Hauptsitz:**

DAfi GmbH | Niedernfritzerstraße 120 5531 Eben im Pongau | AUSTRIA

**Tel** +43 (0)720 302 555 **Mail** [support@smartfox.at](mailto:support@smartfox.at) **Web** [www.smartfox.at](https://www.smartfox.at/)

### **Deutschland**

#### **Niederlassung DE:**

SMARTFOX GmbH | Wankelstraße 40 50996 Köln | GERMANY

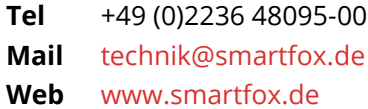

SMARTFOX-Energiemanagementsystem

**in**SMARTFOX Energiemanagement

O Smartfox\_energiemanagement

**TOU** SMARTFOX - Energiemanagement